## GET STARTED WITH 3CX Your Quick Reference Guide

orbex.co.uk/3cx-user-manual

## Your Communications Dashboard - The 3CX Web Client

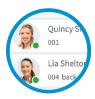

## Logging in

- Retrieve your credentials from your Welcome Email.
- Go to your Web Client URL, e.g. https://mycompany.3cx.com/webclient/
- 3 Log in using your extension and password.

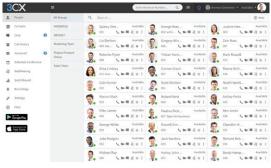

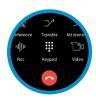

#### Make, Receive & Transfer Calls

- Make a call by clicking on an extension or enter name/number in the search box.
- Toggle the phone icon to trigger a call on your smartphone, deskphone or web client.
- Transfer a call by clicking "Transfer" or "Att. Transfer", enter the extension or name.
  - a. If Att. Transfer announce the call and click "Transfer".
  - b. To blind transfer click "Transfer" and hang up.

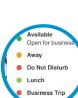

## Manage your Status

- Set your status and status message by clicking on the drop down menu next to your avatar
- Click on the pencil to add a status message.
- Set status temporarily to time limit your status automatically.
- Green means available, yellow on a call, red is busy - calls will be diverted to voicemail.

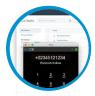

## Call numbers from web pages The 3CX Browser Extension

- 1 Install the Chrome or Edge extension.
- Open Web Client and click on "Activate your 3CX Browser Extension".
- Clicking on a number will launch the 3CX Browser Extension dialer.

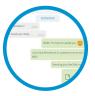

### Chat with your Colleagues

- 1 Click on the "Chat" function.
- Click on the "Compose" icon to search and add people for one-on-one or group chat.
- Select the extension(s) and click "OK" to start chatting.

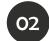

## Your Office Anywhere - The 3CX Apps

## Download the iOS or Android Apps

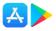

- Open your welcome email.
- Open the app on your device, tap on the menu (top left) and then "Scan QR Code".
- Now scan the QR code from your welcome email done.

#### To Transfer a Call

- Click "Transfer" or "Att. Transfer".
- Enter the extension or search by name, tap "Transfer" and hang up.
- If Att. Transfer announce the call and click "Transfer".

## Download the Windows App

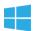

- Open your welcome email.
- Download the attachment and double click on it.
- The app will then automatically configure itself.

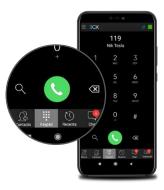

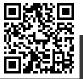

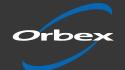

# GET STARTED WITH 3CX Your Quick Reference Guide

orbex.co.uk/3cx-user-manual

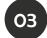

## Using Your Deskphone

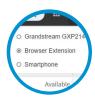

#### To Make a Call

- 1 Dial the number on the keypad and hit the send or enter button
- OR select a contact or extension from your Web Client or a number from a web page,
- The Web Client triggers the call on your deskphone if selected via the phone selector

#### To Transfer a Call

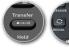

- 1 For blind transfer: Press "Transfer", dial the extension press send/dial and hang up.
- 2 Attended transfer Yealink: Press "Transfer", dial number or select extension, press "Send", announce the caller, press "Transfer" and hang up.
- 3 Attended transfer Snom: Press the "Hold" button and dial the extension you want to transfer to. Announce the call and press "Transfer" followed by send/dial and hang up.

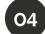

## Voicemail

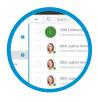

## Setting your Voicemail Greeting

- By phone:
  - a. Dial the voicemail number as indicated in your welcome email.
  - b. Enter your PIN and then press "#".
  - c. Select option "9", then "8" and then "0" to record
  - d. Press "#" to end recording and "0" to save.
- From the Web Client:
  - a. Go to "Settings" > "Greetings".
  - b. From here you can set a greeting according to your status.

## To Playback Voicemail

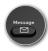

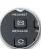

- By phone:
  - a. Dial your voicemail number or hit "Voicemail/Message"
  - b. Enter your PIN, press "#" and then "\*" to play your messages.
- 2 Web Client: Click on "Voicemail" and click the playback icon to listen to the message on your selected phone.
- Android & iOS App: Select "Voicemail" and tap on the voicemail to listen to the message.

## Scheduling an Audio/Web Conference

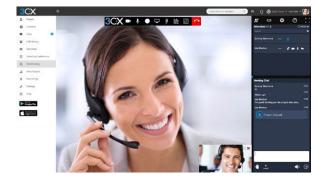

### Creating an ad-hoc Web Conference

- 1 Click on "WebMeeting" in the web client.
- Allow WebMeeting to use the camera and microphone.
- Click on "Join Now" and then on "Invite People" on the right panel to add participants.

## Creating an Audio Conference

- Tap or click on "Schedule Conference" (in the top menu for smartphones).
- "Enable Announcements" to get notified when participants join.
- Add the "Subject" and "Notes".
- Specify the preferred time.
- 5 Hit "Create Meeting" (Web Client) or "Done" (Android & iOS) and add participants.
  - a. Participants will receive an invitation email with an external dial-in number and a PIN.
  - b. Internal participants will receive an email with an extension and PIN or be called.

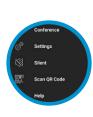

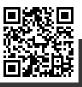